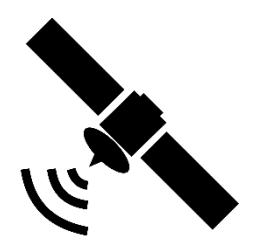

### **Modelle xxx DSBAI+ Anleitung manuelle Transpondersuche**

1. Öffnen Sie hierzu DVB-S als Quelle und drücken Sie die Taste "Menü". Wählen Sie anschließend unter Programm den Punkt "DVBS manuelle Suche" aus. Bestätigen Sie die Auswahl mit "Enter".

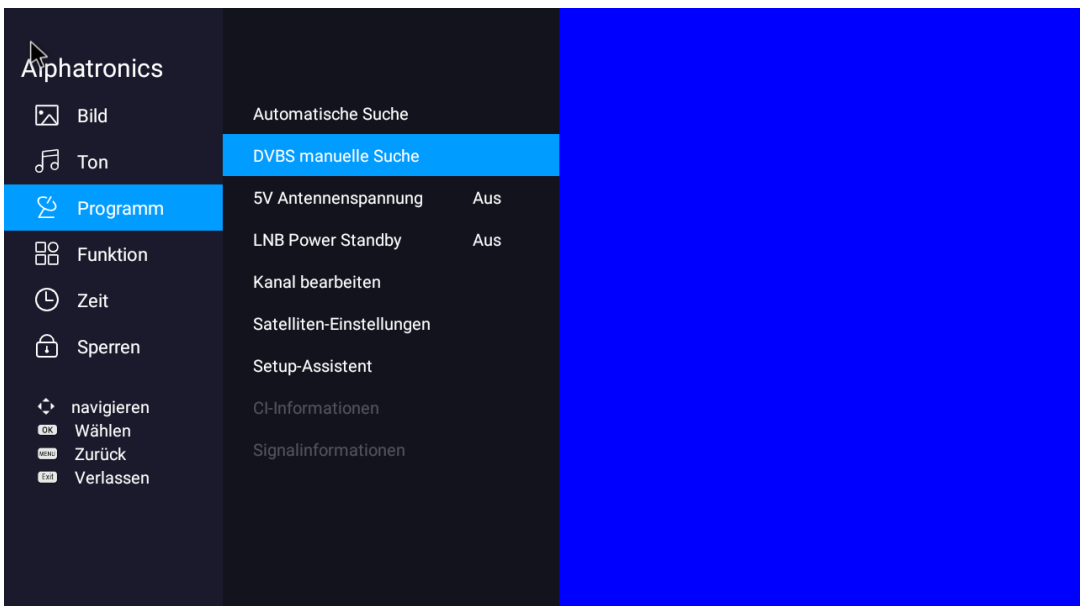

2. Folgende Anzeige erscheint nun, wählen Sie hier Transponder und bestätigen Sie die Auswahl erneut mit "Enter" auf der Fernbedienung.

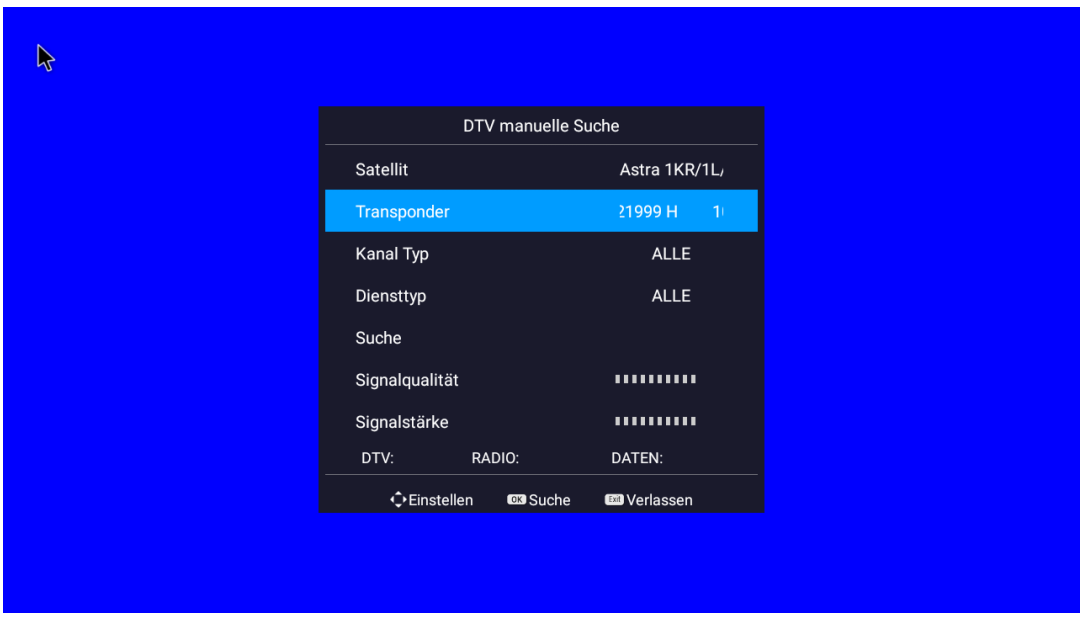

3. Folgende Transponderübersicht wird angezeigt. Drücken Sie die gelbe Taste (zum hinzufügen weiter Transponder) auf der Fernbedienung.

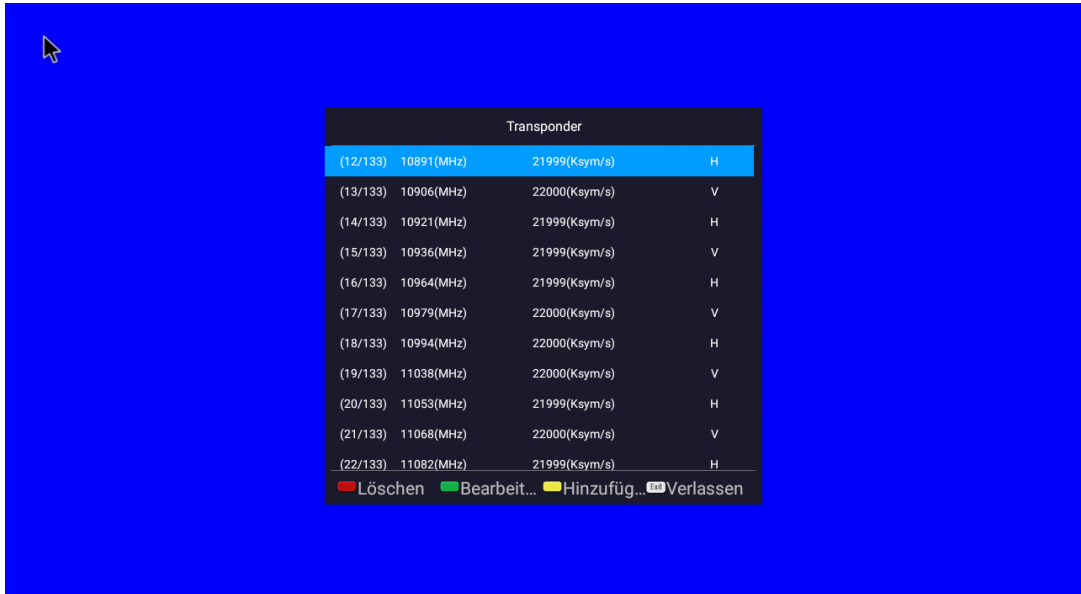

4. In dem Auswahlfenster kann nun die Frequenz, Symbol sowie Polarität manuell eingegeben werden. Diese haben wir Ihnen auf der Homepage zur Verfügung gestellt. Nach der Eingabe sichern Sie diese bitte mit der "Enter"-Taste.

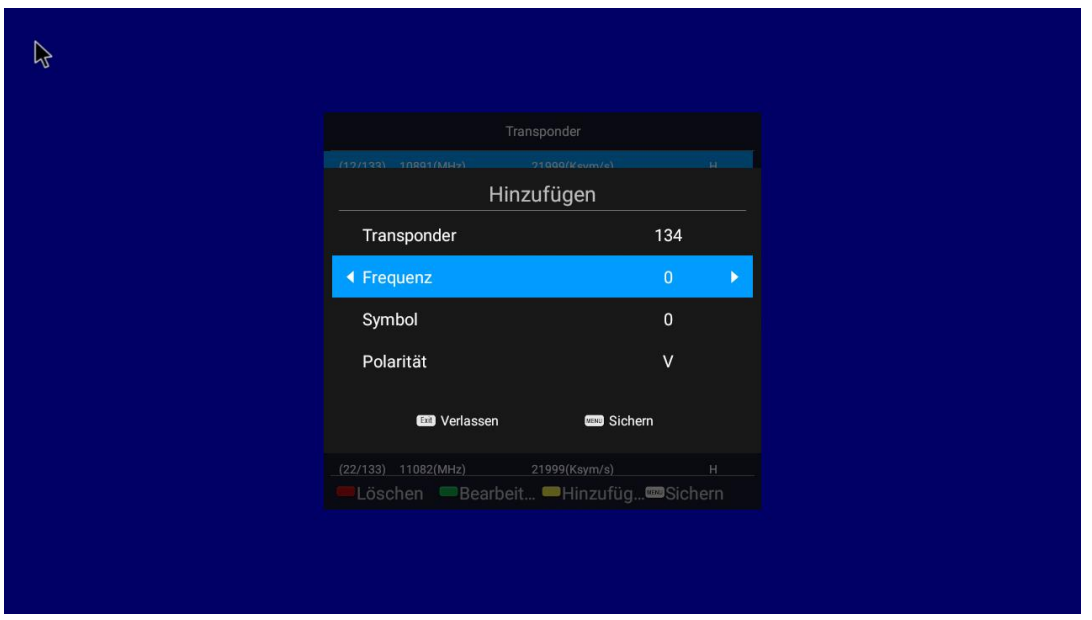

5. Sie gelangen nun zur ursprünglichen Eingabemaske zurück (neue Transponderfrequenz wird angezeigt). In dieser Maske können zusätzliche Parameter für die anschließende Suche (wie Z.B. Alle, TV oder Radio Programme) festgelegt werden.

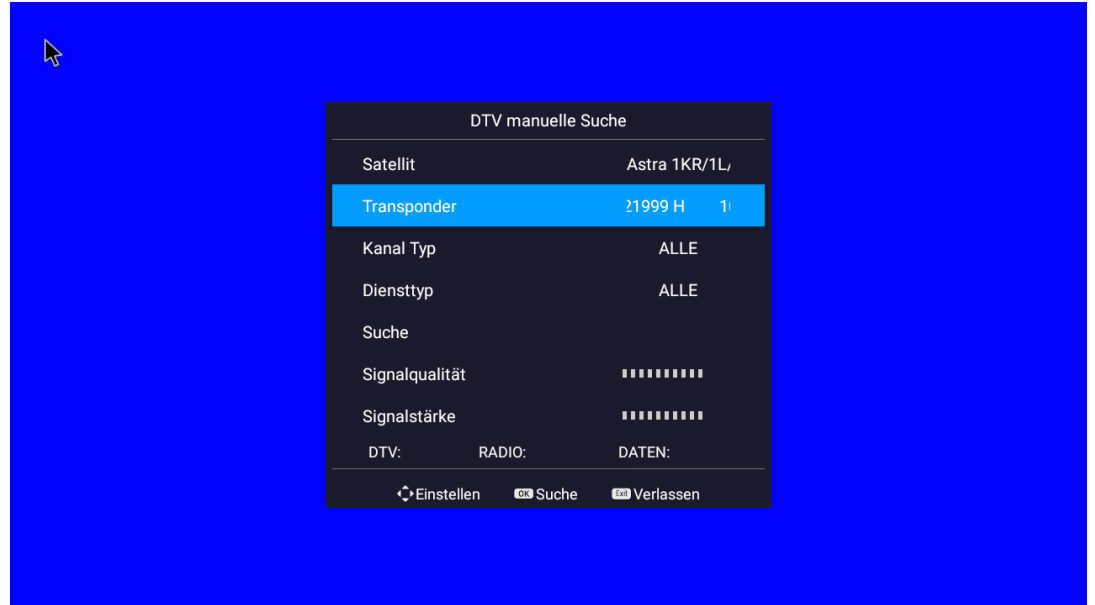

6. Nach erfolgter Eingabe, kann die Suche nun gestartet werden. (Hinweis – Dies kann je nach Transponder etwas dauern).

7. Neu gefundene TV oder Radioprogramme werden der Programmliste hinten angehängt und können danach umsortiert werden.